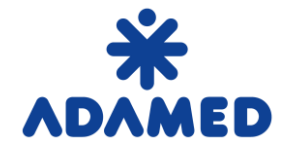

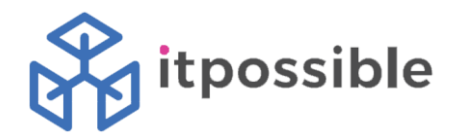

# Platforma Zakupowa Grupy Adamed – SAP Ariba

Instrukcja dostawcy

Tworzenie oferty na Portalu SAP Ariba Network

2019-08-09

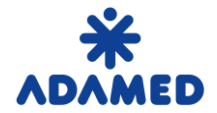

 **Platforma Zakupowa Grupy ADAMED - SAP ARIBA**  Instrukcja Dostawcy – Tworzenie oferty na Portalu AN

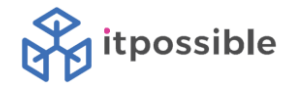

## **SPIS TREŚCI**

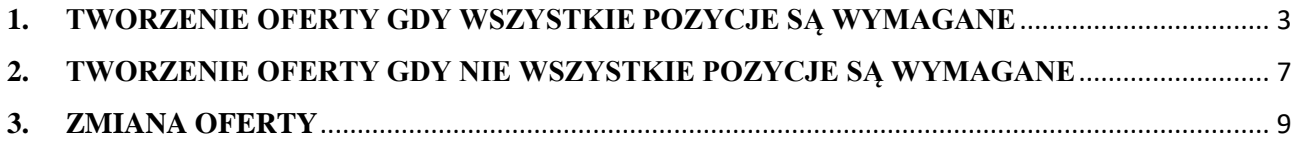

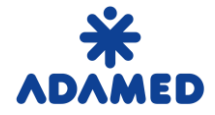

 **Platforma Zakupowa Grupy ADAMED - SAP ARIBA**  Instrukcja Dostawcy – Tworzenie oferty na Portalu AN

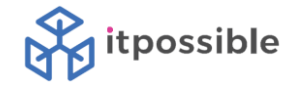

## <span id="page-2-0"></span>**1. TWORZENIE OFERTY GDY WSZYSTKIE POZYCJE SĄ WYMAGANE**

Do systemu **SAP Ariba Network** można zalogować się korzystają z dwóch adresów:

- 1. [https://supplier.ariba.com](https://supplier.ariba.com/)
- 2. <https://service.ariba.com/Sourcing.aw>

Korzystając z pierwszego adresu, po zalogowaniu do systemu **SAP Ariba Network** można zauważyć ogólny widok, na którym przedstawione są zamówienia, faktury, płatności.

Aby mieć podgląd do listy zdarzeń jakie może podjąć dostawca, należy nacisnąć znaczek znajdujący się przy nazwie Ariba Network.

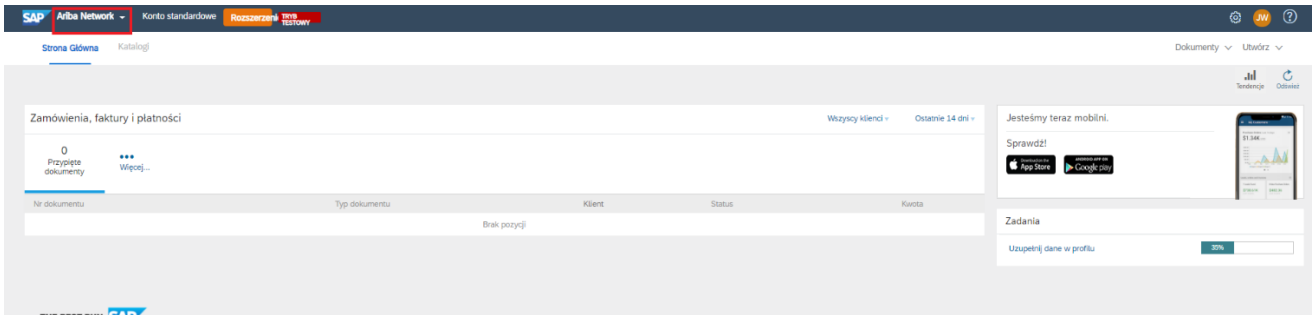

Po naciśnięciu znaczka należy wybrać z rozwijanej listy Ariba Sourcing.

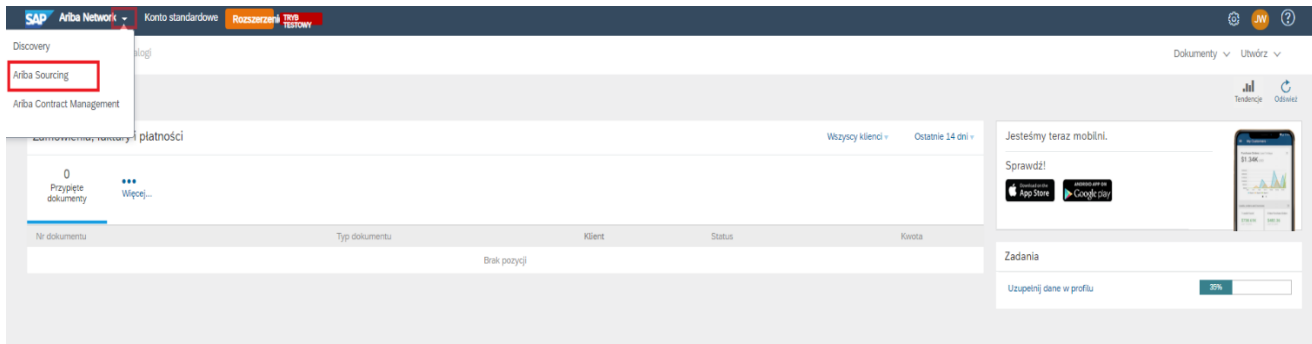

Aby mieć dostęp do profilu firmy, ustawień konta, elektronicznego przekazywania Zamówień – należy nacisnąć ikonę "trybika".

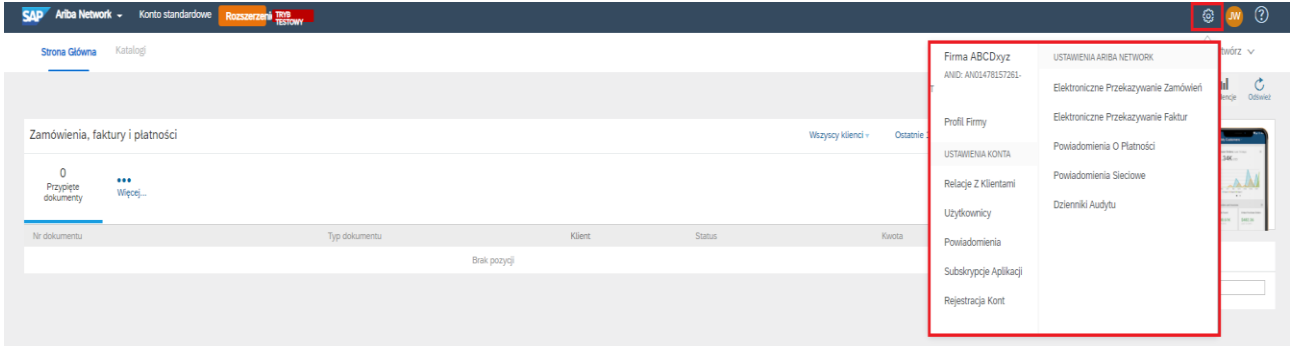

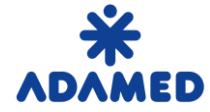

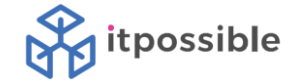

Naciśnięcie swojego "skrótu" zapewnia m.in dostęp do swojego konta, skontaktowanie się z administratorem oraz zapewnia wylogowanie z systemu.

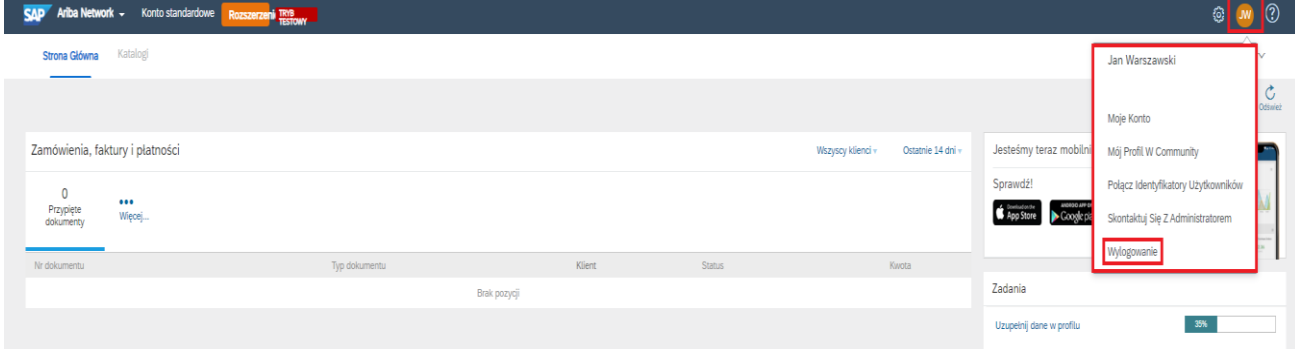

Korzystając z drugiego adresu, użytkownik od razu zostanie przeniesiony do strony z ofertami.

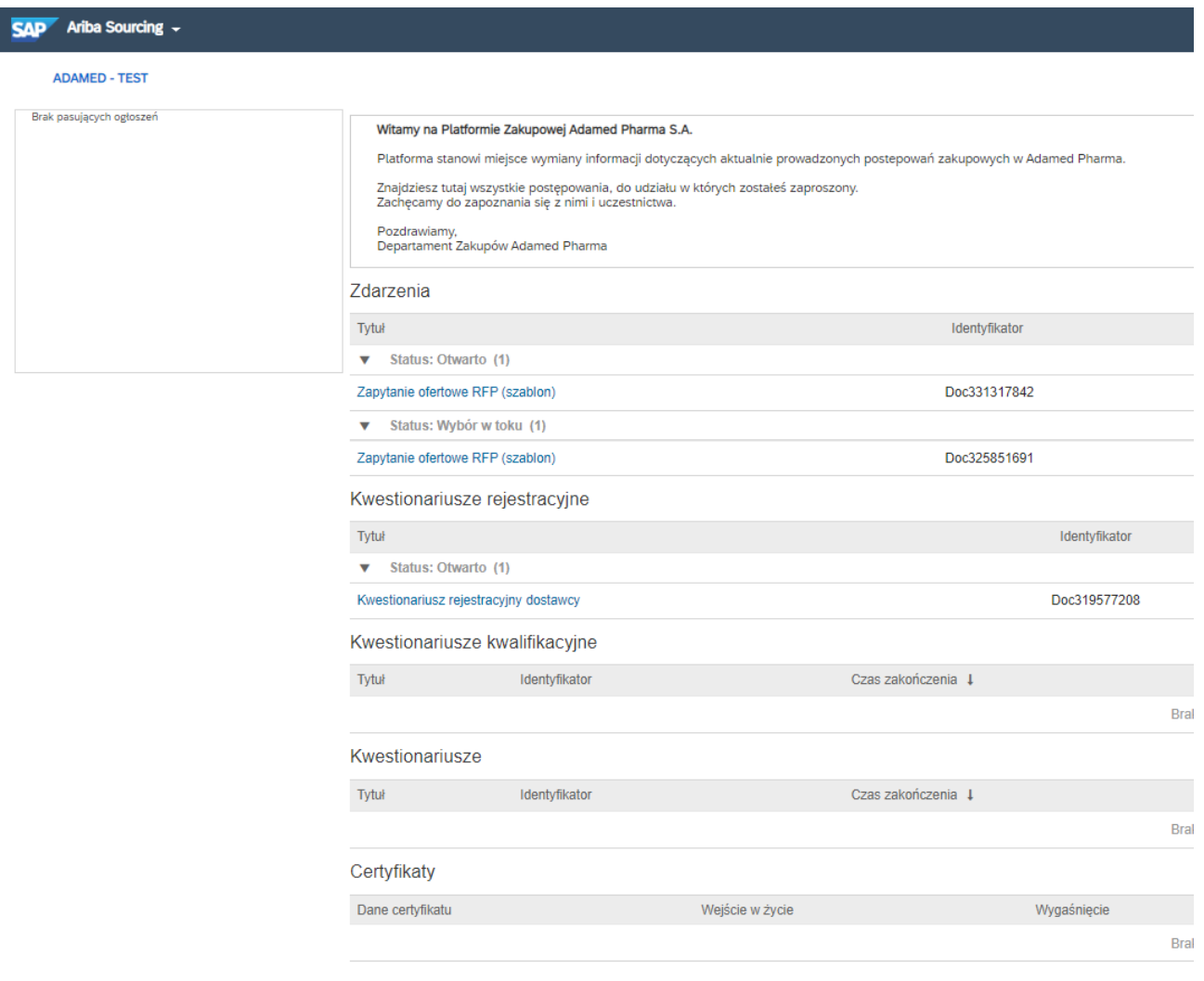

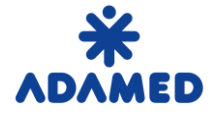

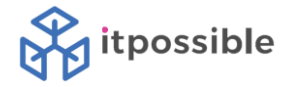

W kolumnie **Typ zdarzenia** możemy spotkać następujące typy dokumentów:

- **Aukcja**
- **RFI** zapytanie o informację
- **RFP** postępowanie przetargowe

#### Zdarzenia

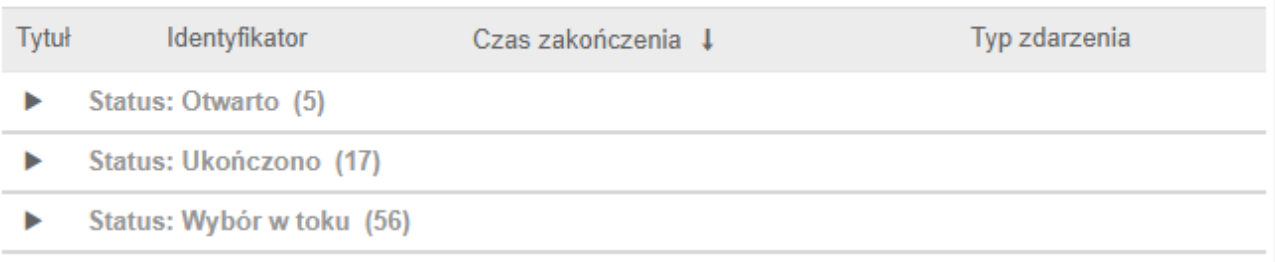

Dokumenty te mają swoje statusy:

- **Completed / Ukończony** zdarzenia, w których złożyliśmy ofertę i został wybrany dostawca
- **Open / Otwarty** zdarzenia, w których mamy możliwość złożenia ofert lub mamy możliwość korekty złożonej oferty
- **Pending selection / Wybór w toku** zdarzenia, w których złożyliśmy ofertę i minął już czas ich składania. Dostawca jeszcze nie został wybrany. Kupiec w tym momencie dokonuje wyboru najkorzystniejszej oferty.

W nawiasie wskazana jest ilość dokumentów o danym statusie. Aby rozwinąć listę klikamy na ikonę znajdującą się po lewej stronie statusu.

## **Zdarzenia, które były w statusie Open (Otwarty) ale nie zdążyliśmy złożyć w nich oferty znikają z listy zdarzeń.**

Aby zapoznać się ze szczegółami aukcji, zapytań o informację lub przetargów, należy kliknąć na jego nazwę.

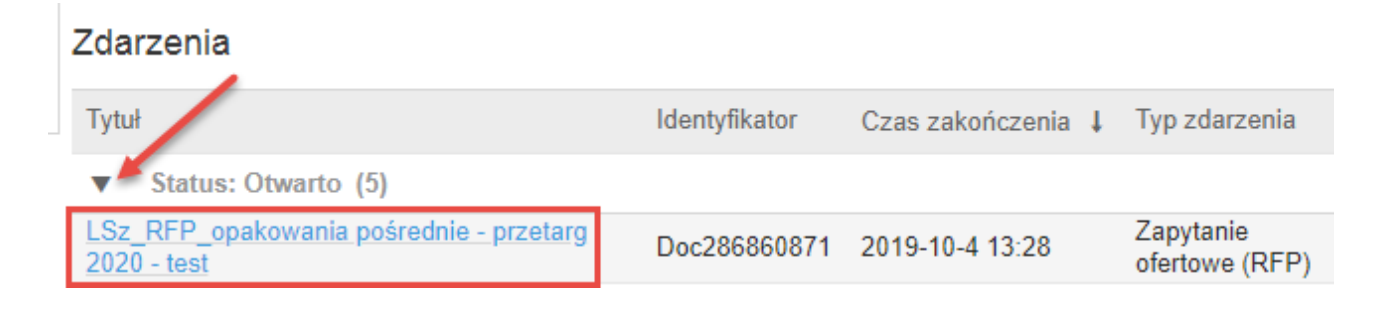

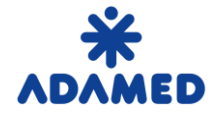

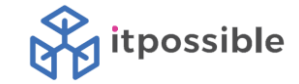

W samym Zdarzeniu, należy potwierdzić chęć uczestnictwa korzystając z przycisku **Zamierzam Uczestniczyć**

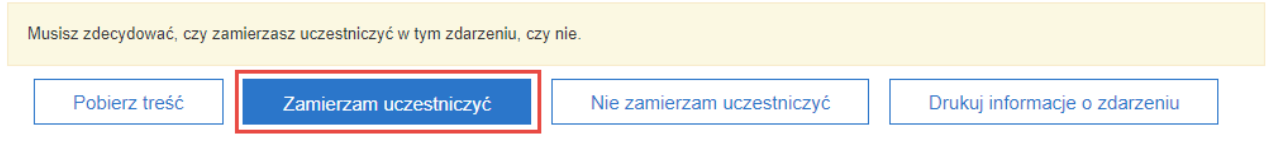

W dalszej kolejności, użytkownik może zapoznać się z treścią zdarzenia i wprowadzić ofertę. Po wprowadzeniu oferty należy użyć przycisku **Przyślij całą odpowiedź.**

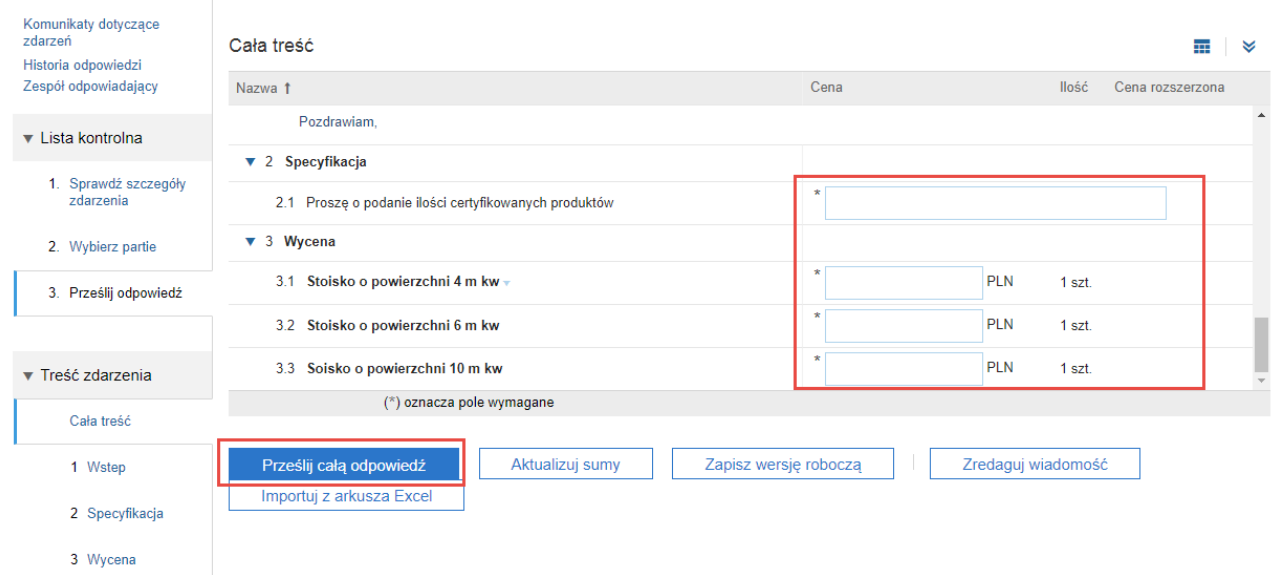

Powrót do listy zdarzeń przy użyciu przycisku w prawym górnym rogu:

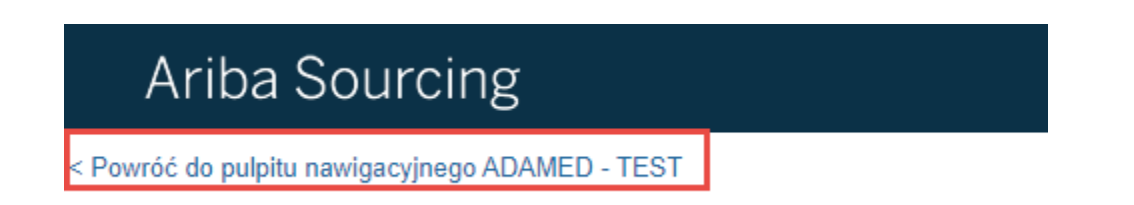

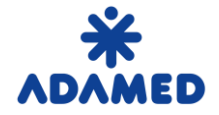

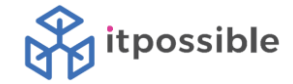

### <span id="page-6-0"></span>**2. TWORZENIE OFERTY GDY NIE WSZYSTKIE POZYCJE SĄ WYMAGANE**

Początek procesu jest identyczny jak dla składania oferty gdy wszystkie pozycje z zdarzeniu elektronicznym są wymagane.

W samym Zdarzeniu (po wybraniu go z listy), należy potwierdzić chęć uczestnictwa korzystając z przycisku **Zamierzam Uczestniczyć**

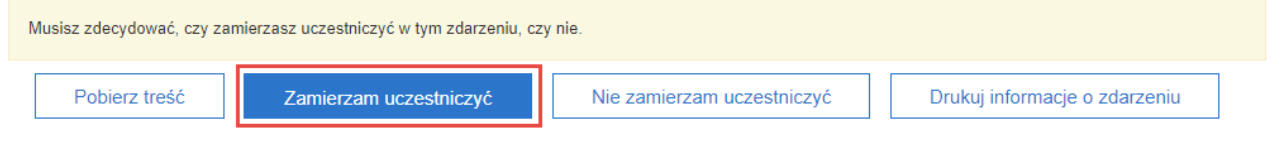

Kolejny krok (**2. Wybierz partie**) pozwala na wybór **pozycji** lub **partii**, na które chcemy składać ofertę. **Pozycję** lub **Partię** te należy zaznaczyć. Dla niezaznaczonych pozycji można wskazać **Przyczynę niezłożenia oferty.** Następnie wybieramy opcje **Potwierdź wybrane partie**

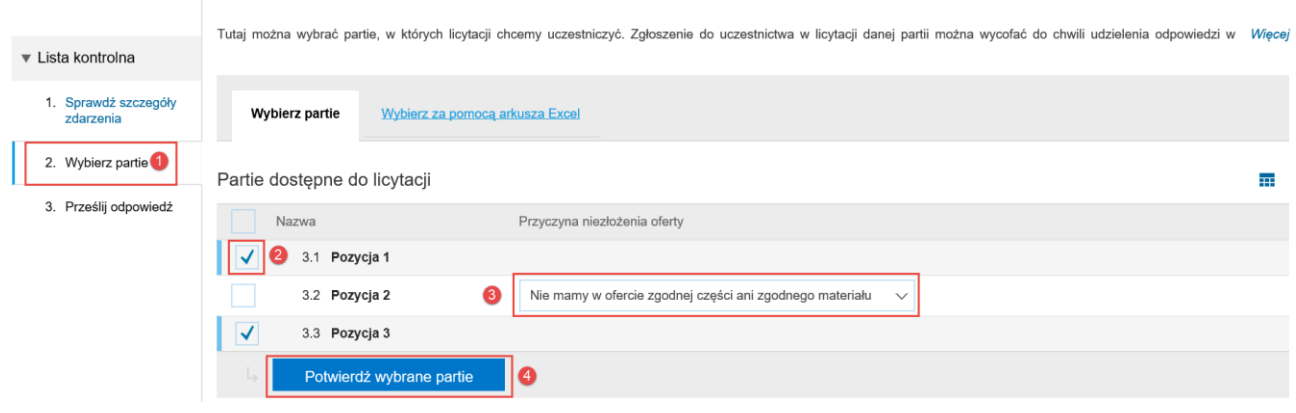

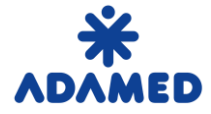

 **Platforma Zakupowa Grupy ADAMED - SAP ARIBA**  Instrukcja Dostawcy – Tworzenie oferty na Portalu AN

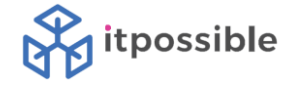

System kontroluje wybór:

#### Ostrzeżenie: niektóre partie nie zostały przez Ciebie  $\Lambda$ wybrane

Bierzesz udział tylko w 2 z 3 dostępnych partii.

Uwaga! Możesz powrócić i wybrać dodatkowe partie później.

Użyj wybranych partii

Anuluj

Jeżeli potwierdzamy poprawny wybór należy użyć opcji **Użyj wybranych partii.**

Dalsze praca wygląda tak samo jak dla składania oferty gdy wszystkie pozycje są wymagane:

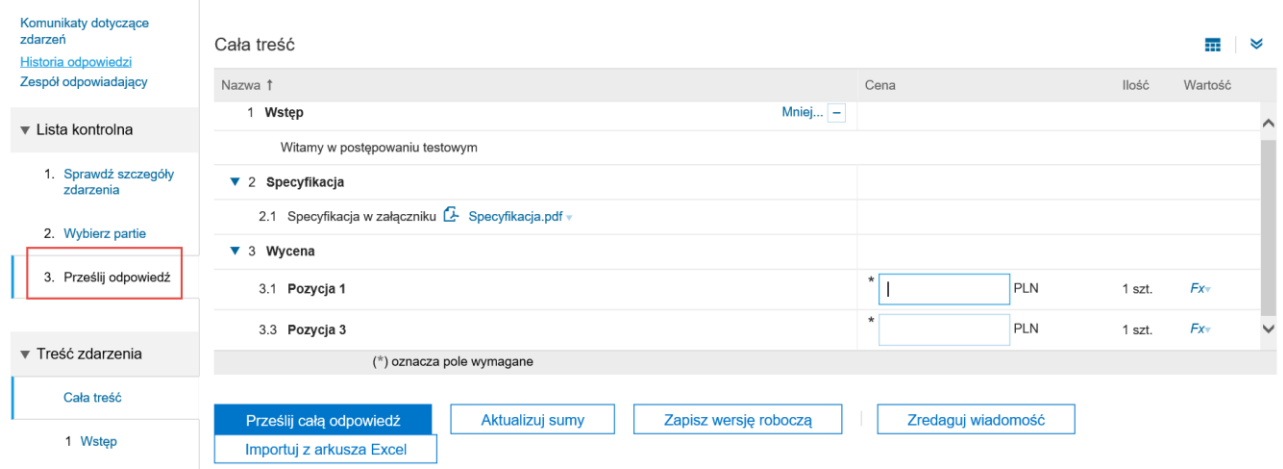

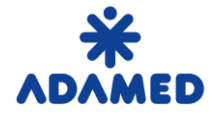

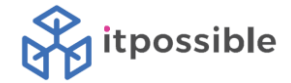

## <span id="page-8-0"></span>**3. ZMIANA OFERTY**

Jeżeli jednak przed upływem czasu na składanie ofert dostawca chce poprawić ofertę musi nacisnąć – Zmodyfikuj odpowiedź.

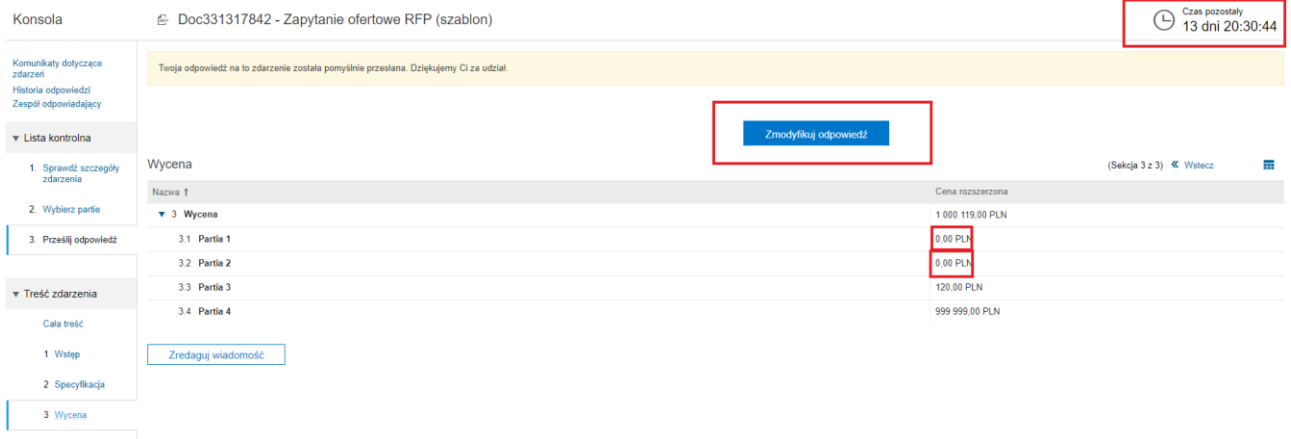

#### Oraz potwierdzić

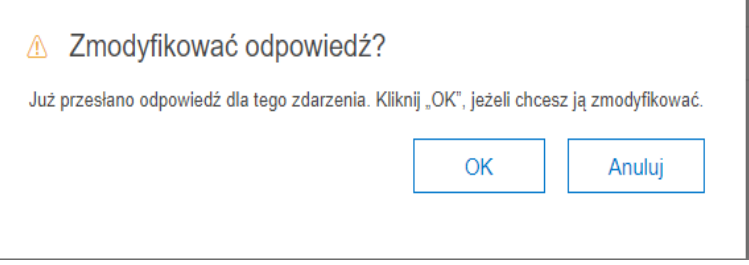

#### Odpowiedź można modyfikować wielokrotnie do upływu czasu przeznaczonego na składanie ofert.

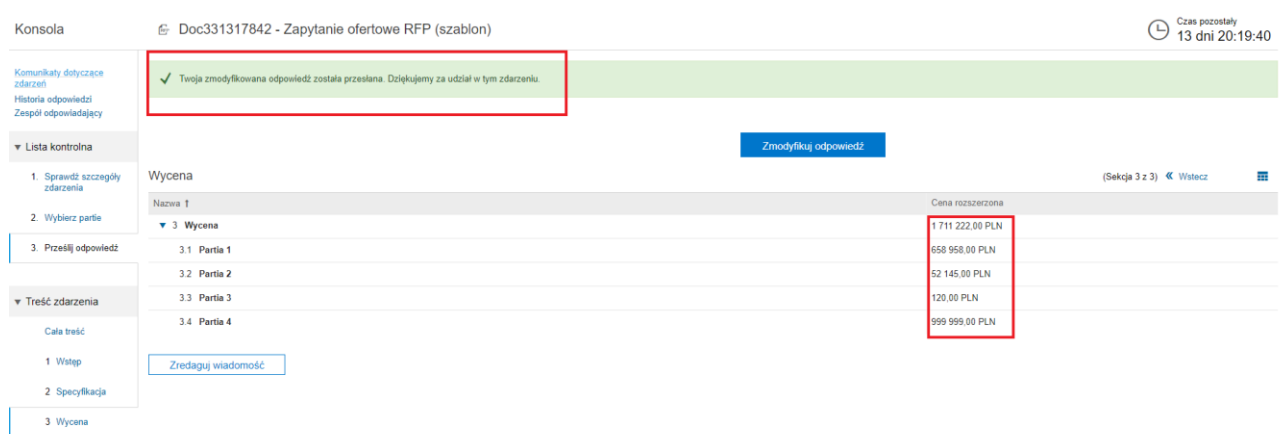